### **PASSCHIP® Inventory**

**PASSCHIP Inventory** is a comprehensive solution designed to streamline workflow, optimize inventory management, and simplify accounting processes for businesses of all sizes. With its robust features and userfriendly interface, PASSCHIP Inventory empowers organizations to enhance productivity, make informed decisions, and drive growth.

 In today's fast-paced business environment, effective inventory management is essential for success. However, many existing solutions, often overly complex

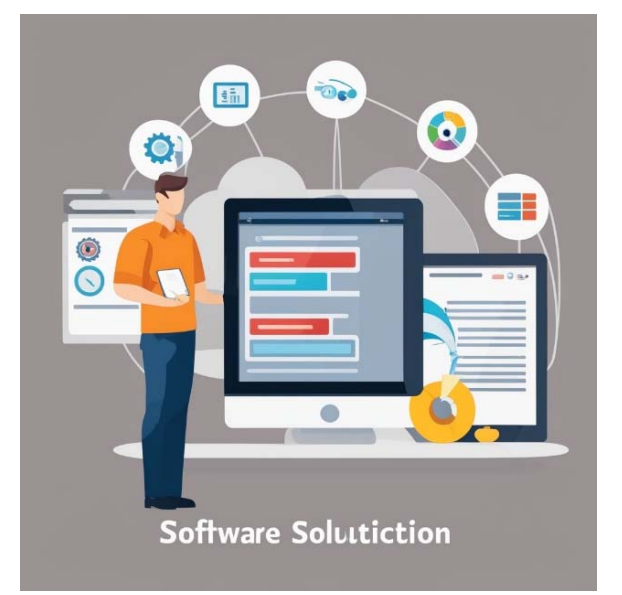

or lacking in functionality, also come with prohibitively high costs. PASSCHIP Inventory addresses these challenges by providing an efficient and versatile solution. It offers simplicity without sacrificing depth, ensuring an intuitive user experience. With its holistic approach to inventory management, workflow optimization, and accounting integration, PASSCHIP Inventory empowers businesses to expedite operations and drive growth.

The demand for efficient inventory management solutions arises from the complexities of modern business operations. PASSCHIP Inventory fills this gap by offering an optimized, versatile solution tailored to address these challenges.

### **Features & Benefits of PASSCHIP Inventory:**

- **Enhanced Workflow Efficiency:** PASSCHIP Inventory automates task management, facilitating smoother workflow processes. By reducing manual effort and streamlining workflows, businesses can accelerate task completion and enhance overall operational efficiency.
- **Optimized Inventory Management:** With PASSCHIP Inventory, businesses can accurately track inventory levels, minimize stockouts, and prevent overstocking. Realtime visibility into inventory data enables proactive decision-making, ensuring optimal stock levels and reducing carrying costs.

- Simplified Accounting Processes: Seamlessly integrating with accounting software, PASSCHIP Inventory minimizes manual data entry and simplifies financial processes. By automating invoicing and reporting, businesses can improve accuracy, save time, and ensure compliance with financial regulations.
- **Increased Productivity and Profitability:** By enhancing efficiency, optimizing inventory management, streamlining accounting processes, and providing actionable insights, PASSCHIP Inventory enables businesses to increase productivity and profitability. With improved operational efficiency and strategic decision-making, businesses can achieve sustainable growth and maximize profitability.
- **Automated Notifications & Email Alerts: PASSCHIP Inventory offers automated email** notifications for stock updates, overdue clients, and more. This feature keeps businesses informed about critical inventory levels, upcoming deadlines, and important client interactions. Additionally, PASSCHIP Inventory enables businesses to set up automated email alerts for various scenarios, such as low stock levels or pending client payments. Administrators can configure customizable triggers, ensuring timely notifications for necessary actions. This enhances communication and ensures proactive management of inventory and client interactions, ultimately contributing to improved efficiency and customer satisfaction.
- **Quality Assurance:** PASSCHIP Inventory includes comprehensive quality assurance modules to ensure the accuracy and reliability of inventory data. Quality control checks and validaƟon processes help maintain data integrity, minimizing errors and ensuring high-quality outputs.
- **Training Modules:** PASSCHIP Inventory provides training modules to onboard users and enhance their proficiency with the software. From basic functionalities to advanced features, businesses can access tailored training materials to maximize the utilization of PASSCHIP Inventory and empower their teams for success.

### **Workflows:**

### **•** Streamlined production:

In order to maximize productivity and make interaction with the user as easy as possible, PASSCHIP Inventory uses shortcuts such as "**Produce Item**". By using this feature, the user can do the whole production process in one easy step.

The user can select multiple recipes, with different quantities for each of them. After that, the user must select an OUT Location (from which the recipe-contained items are taken out of) and an IN Location (where the finished product is going to go). The user can also add a comment and a project to this production.

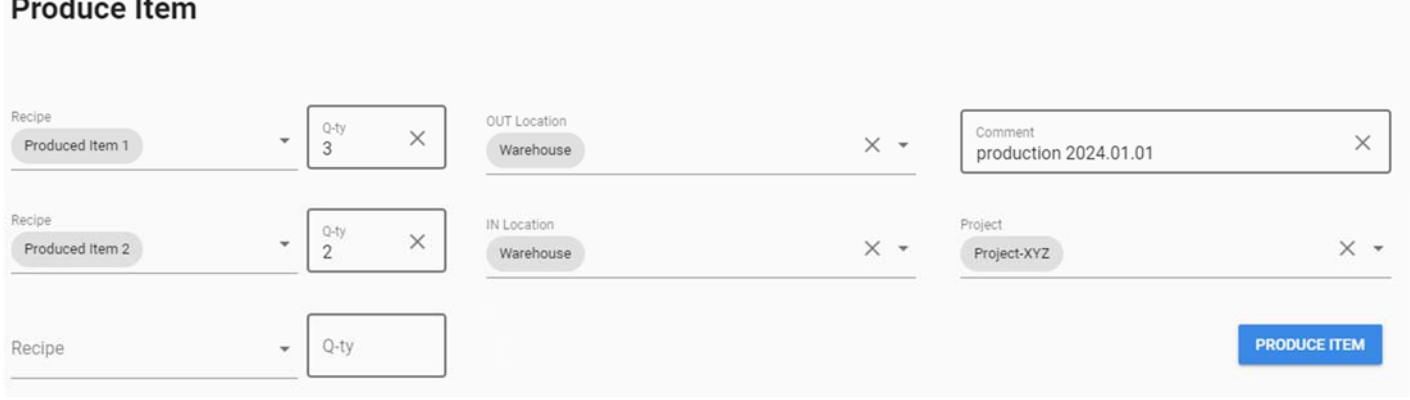

After clicking the "PRODUCE ITEM" button, the entire production process is automatically performed in the background. This consists of an OUT Operation which justifies the use of materials for this production and an IN Operation that shows that the newly produced item is available in the Warehouse.

If the user also selects a project for which the production is being made for, an extra step will be added, where the produced item will be transported to the client's **location** 

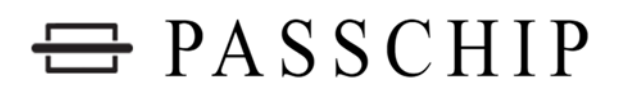

#### **Reoccurrent invoice set-up:**

#### **1. Defining a contract**

The first step in setting up a reoccurrent invoice is to define the contract. The user will introduce some general information about the contracts such as Contract Number, assigned Project, Role, Type, Date and Currency.

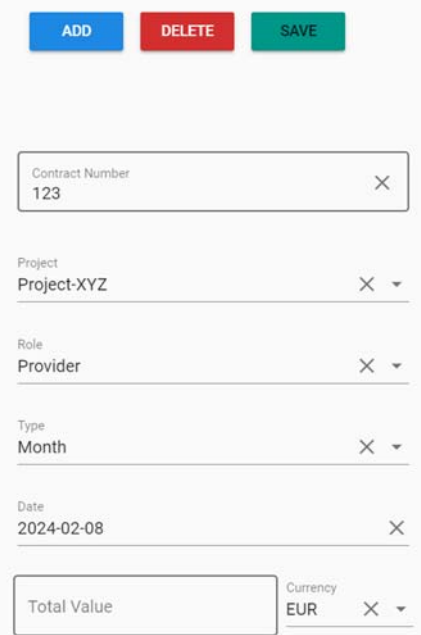

### **2.** Setting up the reoccurence

After introducing the general information about the contract, the user must introduce the Reoccurrence Period, End Date, First Day of Billing, Due Period and check the box if the contract will always be billed on the last working day of the month.

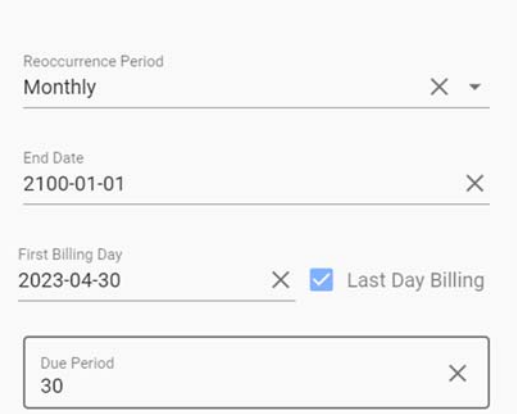

### For reoccurrent contracts:

After pressing the "ADD" button, the user will be prompted to upload the contract file in order for it to be available to all users of the application that might need it, also for archiving purposes.

### **3. Defining Reoccurrent Contract items**

After creating a reoccurrent contract, the user is redirect to the Reoccurrent Contract Items page. Here, the user must define the lines that will appear on the Monthly invoice.

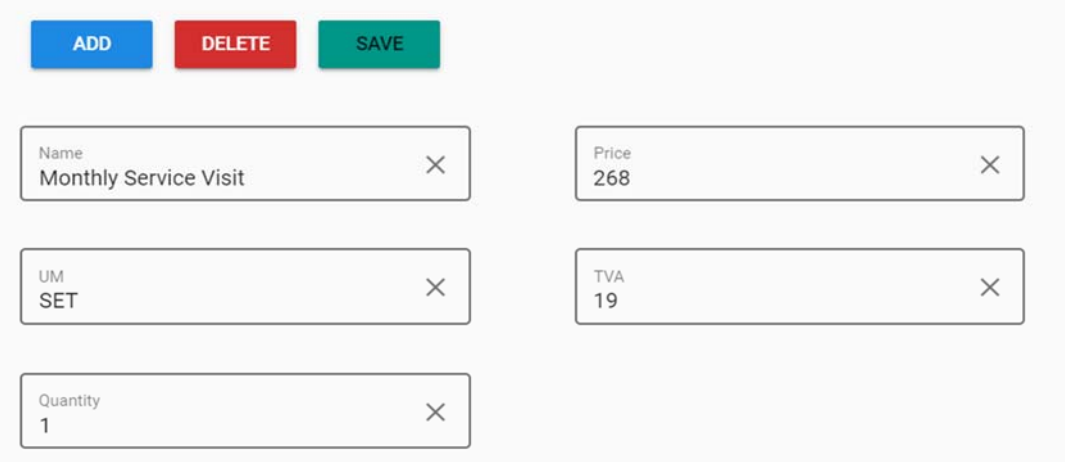

After introducing all the necessary lines for the invoice, set-up is complete. An invoice without a specified invoice number will automatically be generated according to the settings the user has made. All that remains for the user to do is to assign a number to the invoice and the application will generate the Invoice PDF file and XML file. The XML is then used to integrate with the Accounting Application.

The user can also use PASSCHIP Inventory to automatically send an email containing the Invoice to the client.

### **Monitor Cash Flow and Due Clients:**

#### **1. Uploading Bank Statements**

In order to monitor cash flow and due clients, the user can upload bank statements downloaded from the bank's web application.

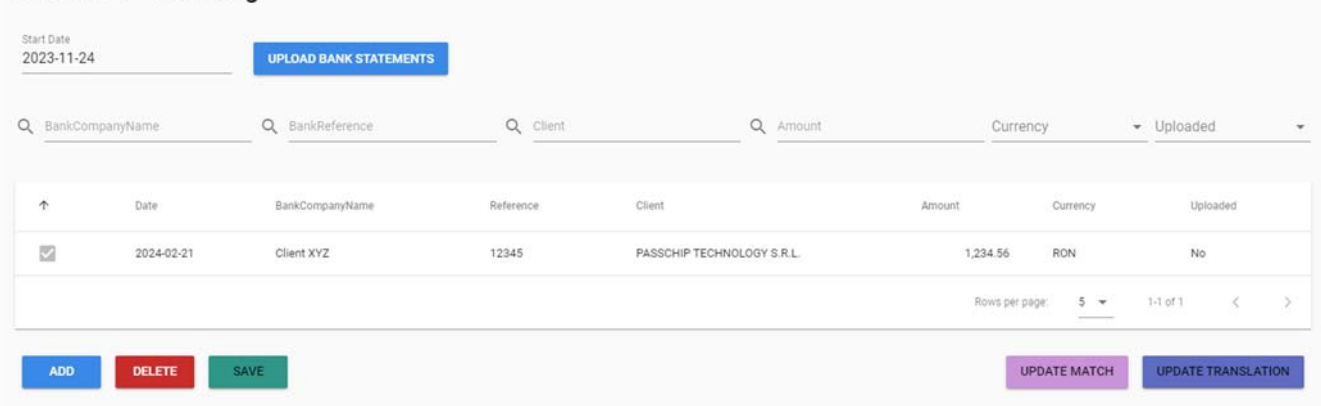

### **Cash Flow - Incoming**

An automation is implemented in order to automatically download bank statements and upload them to PASSCHIP Inventory.

Based on the **Amount** received and the Invoices generated for each client, PASSCHIP Inventory will decide if a client is overdue with some payments.

### **2. Overdue Client NoƟficaƟons**

If a client enters the overdue period, an email will automatically be sent to them, including a table with all invoices issued to them, along with their Due Dates. This email is sent every day, until the invoice is paid.

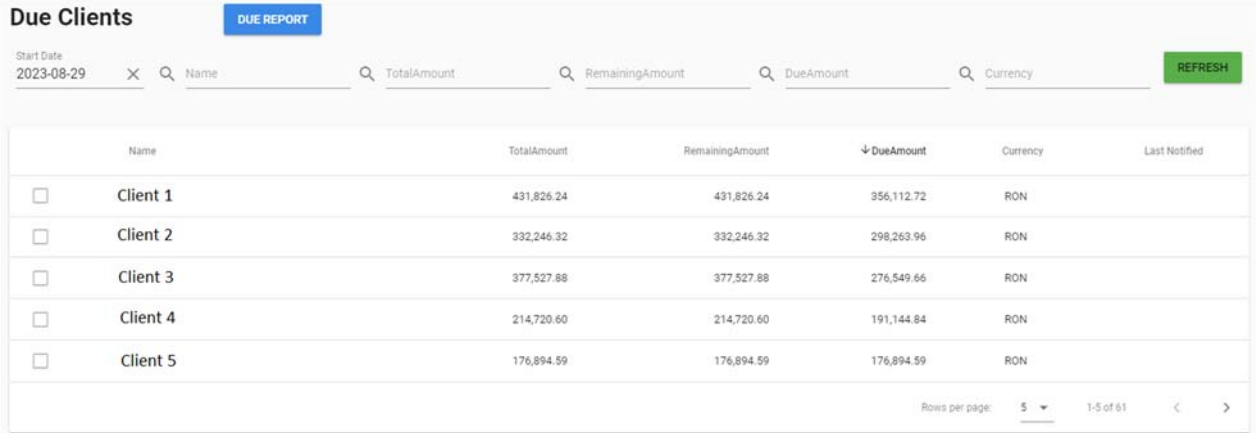

### Example of table in email.

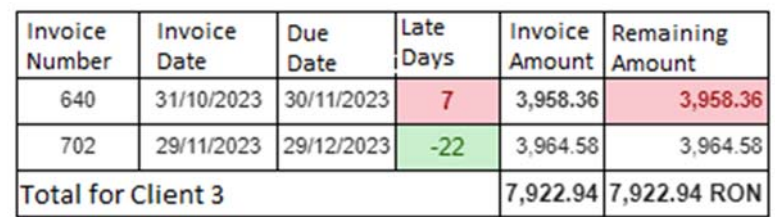

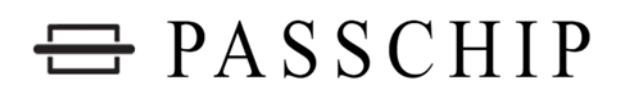

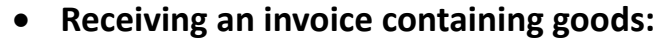

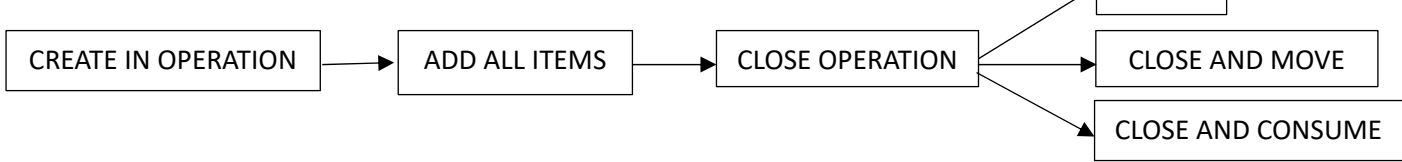

### **1. Creating IN Operation**

In order to create a new operation, the user must first give it a name. For later reference, the name usually consists of Provider Name and Invoice Number.

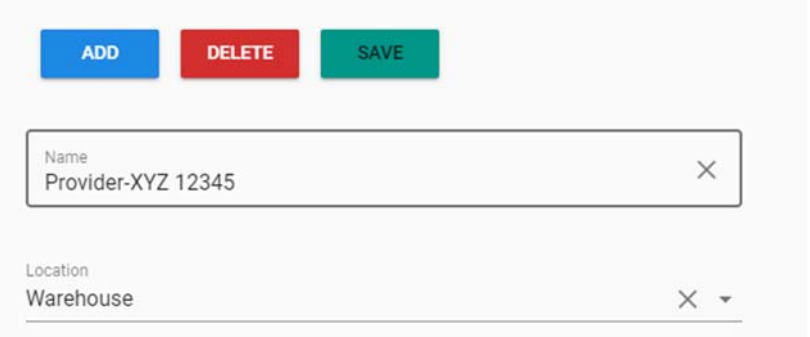

#### **2. Adding items**

After the operation has been created, the user is taken to the "Operation Items" Page.

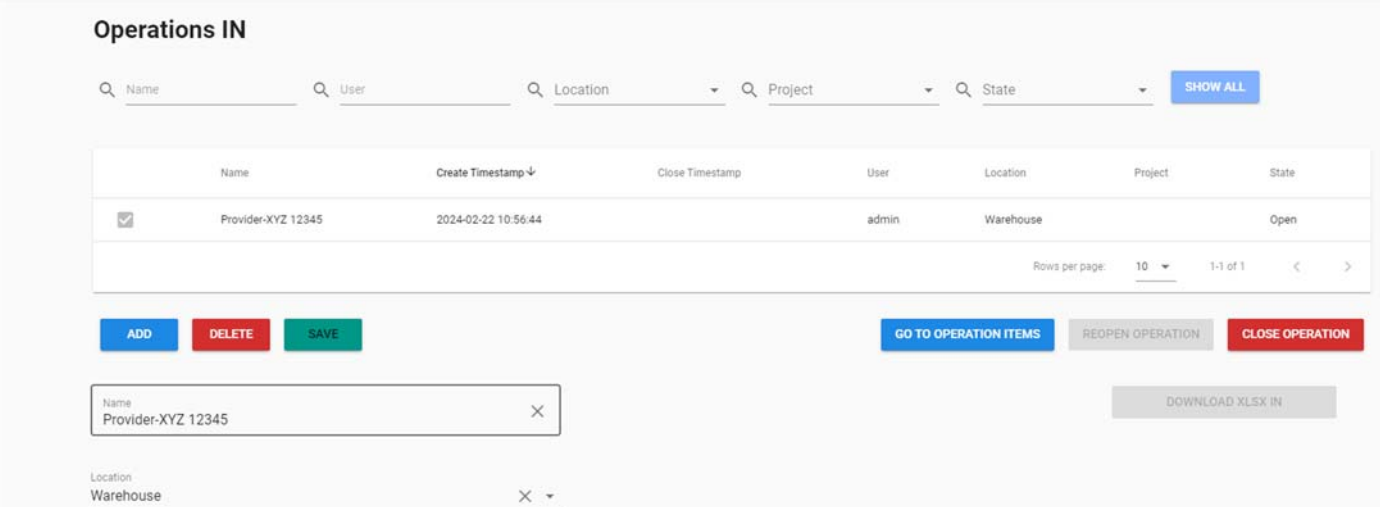

CLOSE

The user can scan the product's barcode. If it is recognized in the database, the item will be preselected and what remains for the user is to add the price and quantity on the invoice.

If there is no barcode or the barcode is not found in the system, the user can use the dropdown list, containing all Items defined in order to find the product.

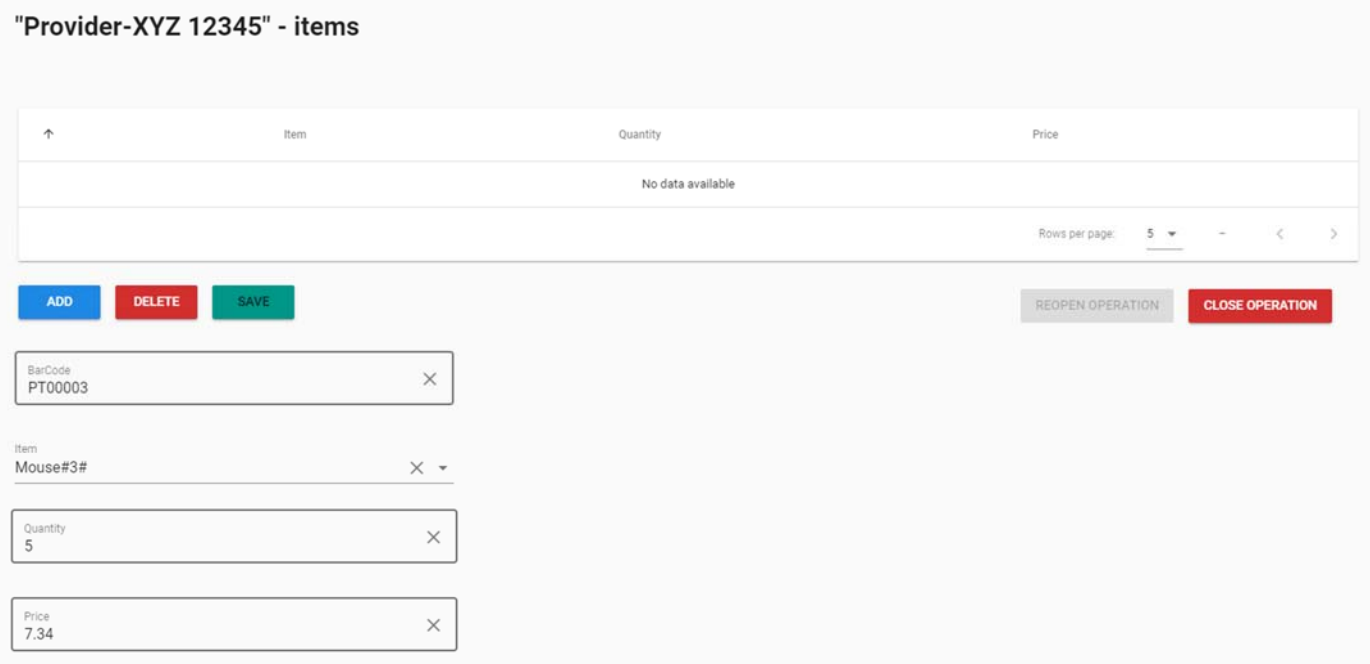

#### **3. Closing the operaƟon**

After adding all items contained on the invoice, the user will close the operation using the "CLOSE OPERATION" button.

Changes only take effect after an operation is closed.

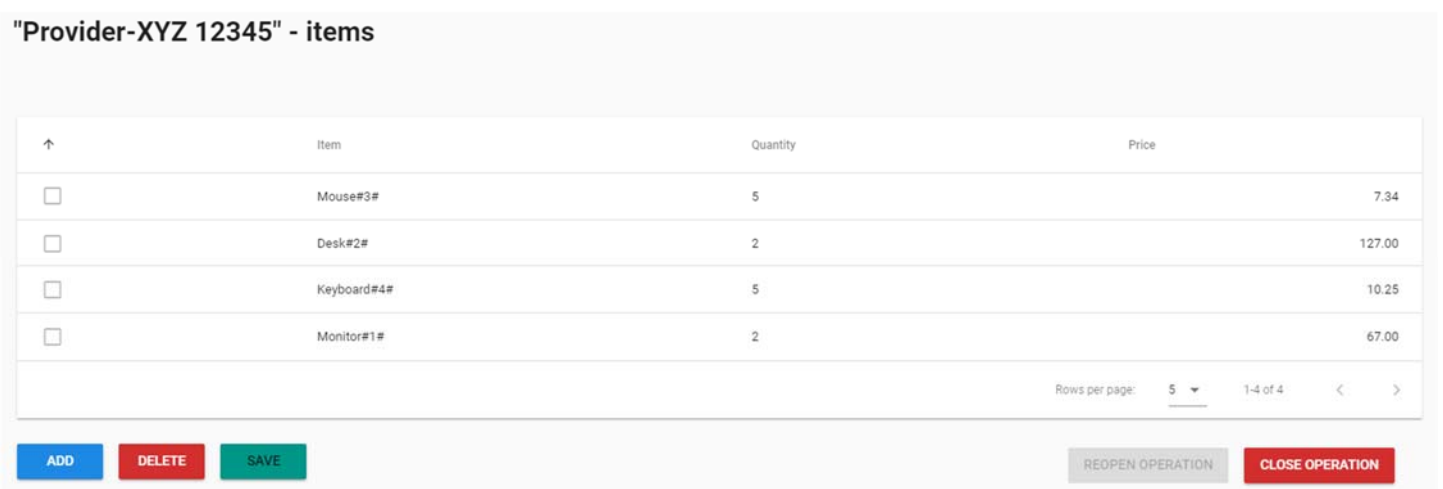

### **4. Closing scenario**

After pressing "**CLOSE OPERATION**", the user will be shown a dialog card with multiple options for the operation.

The user can press "**CLOSE**" and the items will all go in the Warehouse.

If the user selects a Project and then presses "**CLOSE AND MOVE**", the items will enter the Warehouse and then they will be transported to the Project's Location.

Lastly, if the user presses "**CLOSE AND CONSUME**", the items will enter the Warehouse and then they will exit, being considered as "**Used**" small material.

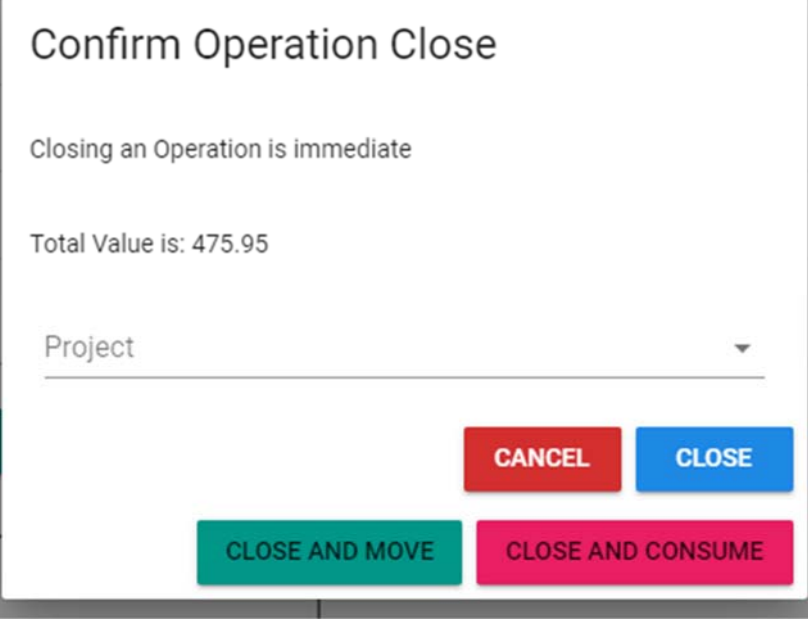

### **Consuming items from inventory:**

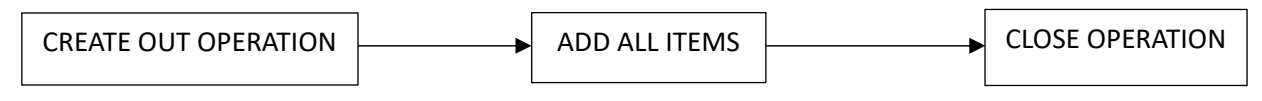

### **1. Creating OUT Operation**

In order to create a new operation, the user must first give it a name. For later reference, the name usually consists of Project Name or reason for consumtion.

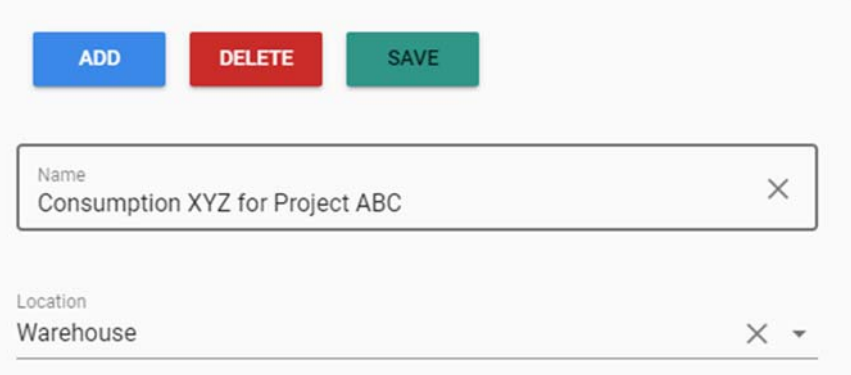

### **2. Adding items**

After the operation has been created, the user is taken to the "Operation Items"

#### Page. **Operations OUT** Q Name Q User Q Location - Q Project ÷. Q State Name Create Timestamp 4 Close Timestamp User Location State Consumption XYZ for Project ABC 2024-02-22 15:27:16 図 admin Warehous Consum Open  $10 -$ 1-1 of 1 Being war want  $\geq$ ADD DELETE **GO TO OPERATION ITEMS CLOSE OPERATION** DOWNLOAD BON CONSUM  $\times$ Consumption XYZ for Project ABC Warehouse  $\times$  +

The user can scan the product's barcode. If it is recognized in the database, the item will be preselected and what remains for the user is to add the quantity that has been consumed.

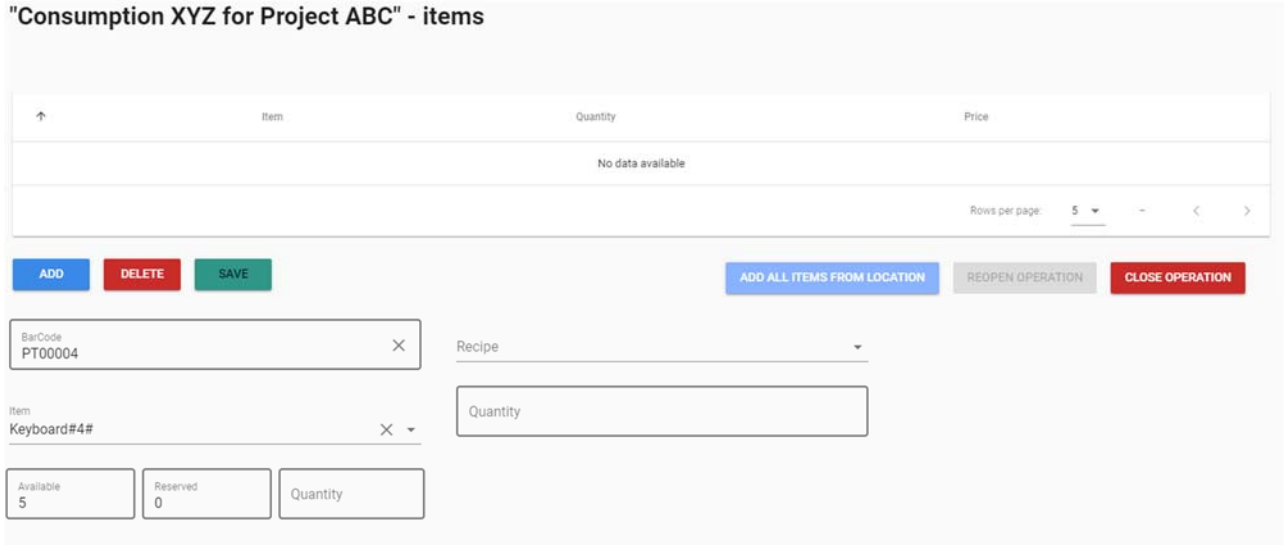

Take Reserved

If there is no barcode or the barcode is not found in the system, the user can use the dropdown list, containing all Items defined in order to find the product.

When a product is selected, the "**Available**" field will be autocompleted with the available quantity. The user can also see how much of that quantity is already reserved for a specific project and can later decide to take or not reserved items first.

There is also the option to add items to an **OUT Operation** according to a recipe predefined in PASSCHIP Inventory. You can also use the **"ADD ALL ITEM FROM**  LOCATION" button in order to add all items to this operation and consume them.

#### **3. Closing the operaƟon**

After adding all items contained on the invoice, the user will close the operation using the "**CLOSE OPERATION**" button.

Changes only take effect after an operation is closed.

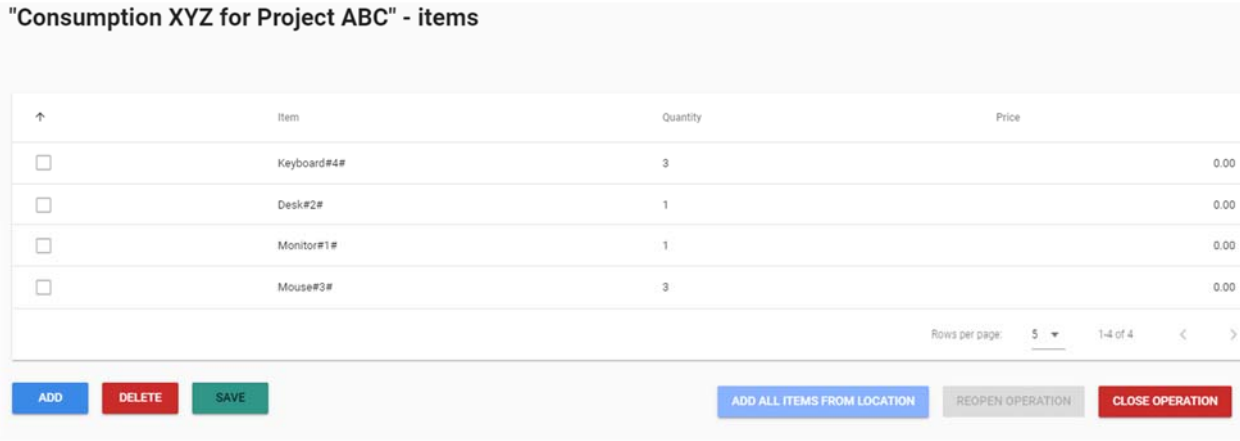

### **Checking cars from fleet:**

Going on the "Cars" page will show information about every car. This information regards Periodical Inspection, Vignette, Insurance and an Extra Appointment with Details.

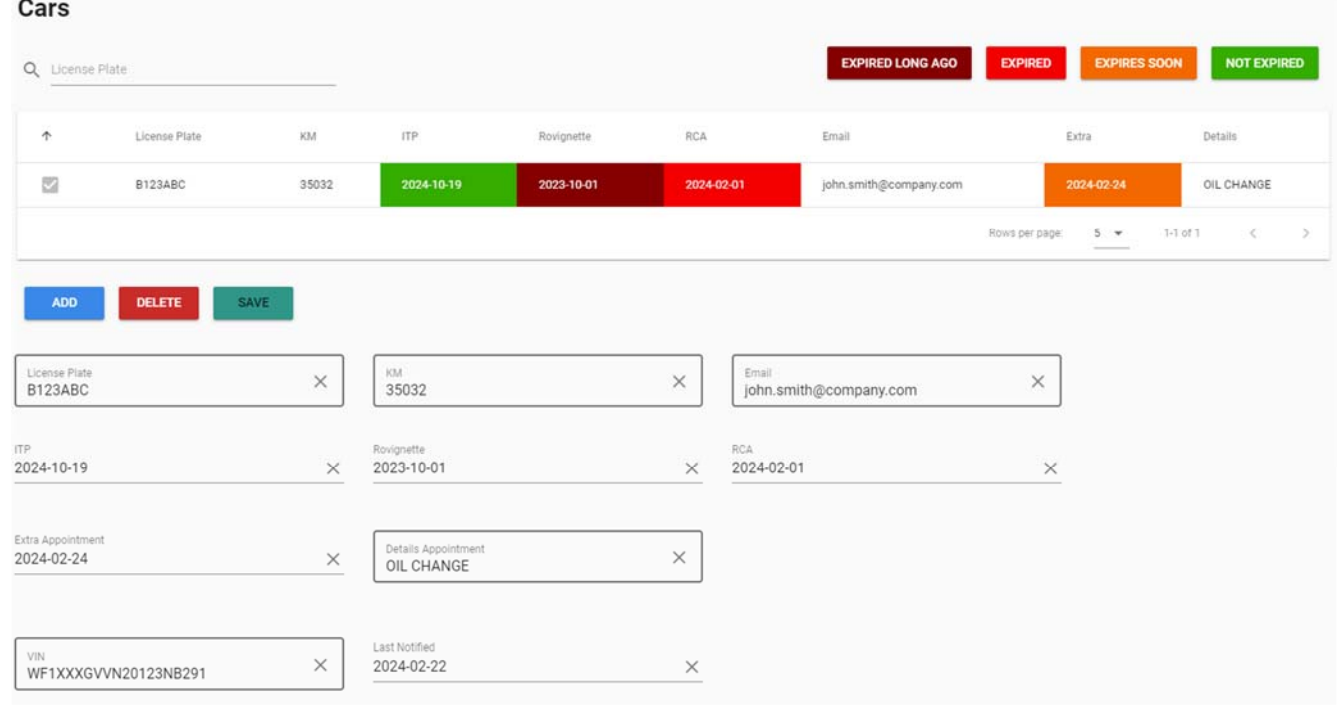

Users will get notified on the car's specified email when any of the dates mentioned above is approaching. In the sent email there are steps to help the user update the new expiration dates after, for example, the Vignette or Insurance is renewed.

#### **Manage Newsletter:**

### 1. Creating a Newsletter distribution list

The first step in managing newsletter is to create a distribution list. For this you must provide a Name and a Prefix. The prefix will be used to differentiate multiple newsletters.

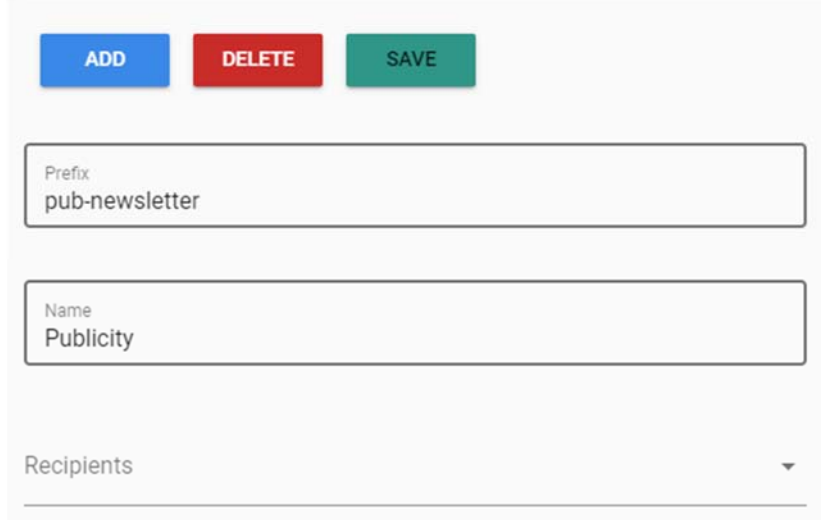

### **2. CreaƟng Recipients**

After creating the distribution list, the user can create recipients for that distribution list. A recipient has a Name, Company Name and Email. The recipient can also be assigned to multiple distribution list.

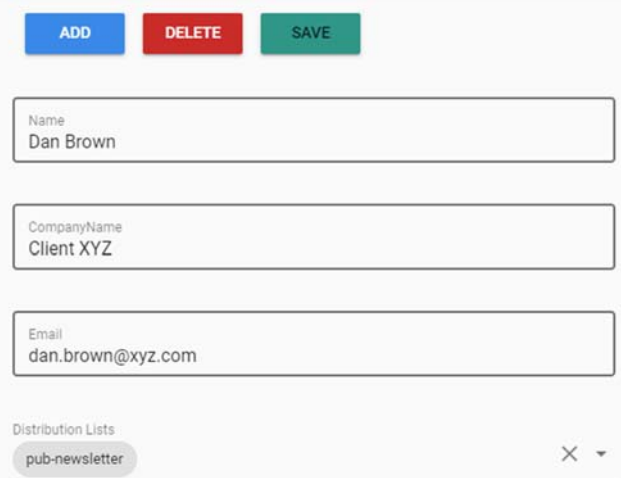

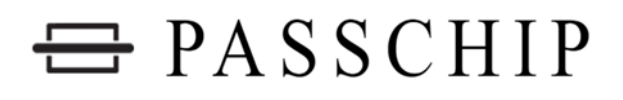

#### **3. Sharing a newsleƩer**

In order to send a newsletter, the user can prepare an email that the company wants to share to their distribution lists.

In order to send the newsletter, the user will send the email to a predefined email address, used specifically for this, for example,

"newsletter.distributor@company.com" . In order to specify the distribution list to use, the user will use a subject with the format "distribution list prefix#Newsletter **Subject**".

The user can also use tags such as **"%Name%"** and **"%CompanyName%"** that will be replaced with every recipient's Name and Company in the Email that will be distributed.